## MEDIA COMP ET VIDEO IPHONE EN FORMAT CARRE

Créez un nouveau projet et dans l'onglet **« Format »** choisissez **« Custom »**.

Dans l'onglet **« Raster dimension »**, entrez le ratio **: « 1080/1080 »** 

Importez. vos images comme d'habitude avec **« Source Browser »** . Elles arrivent déformées. Selectionnez tous les clips puis clic droit pour ouvrir l'option **« Source Setting»**.

Choisissez l'onglet **« FrameFlex »** 

Selectionnez l'option **« 1:1** ». Votre image est à la bonne dimension.

Ajustez la hauteur avec l'outil **« FrameFlex »** (Effect Mode) en jouant sur le X du réglage **« POSITION »** entrez vous même les infos.

Exportez votre projet au format carré en ouvrant le cadenas. Entrez les valeurs **1080x1080**. **Aspect Ration 1:1** et **Center Crop**.

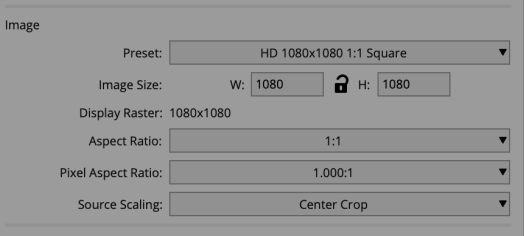

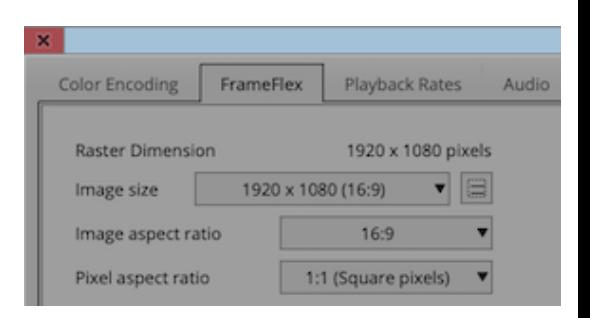

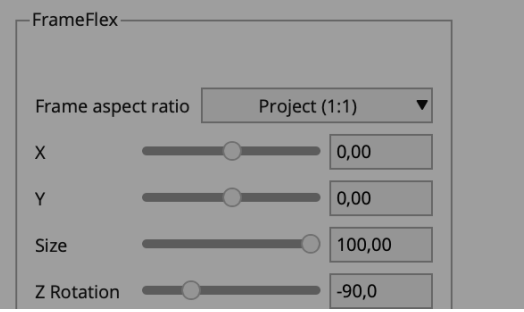

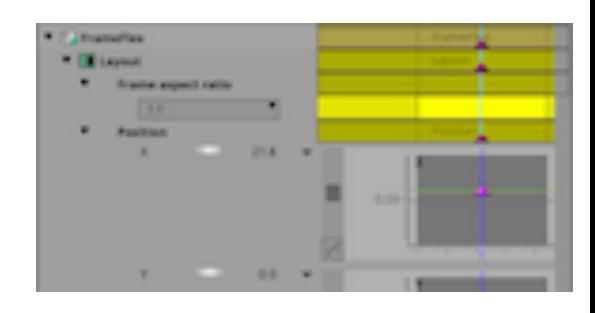

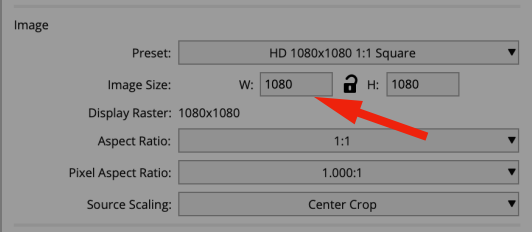